# **Table of Contents**

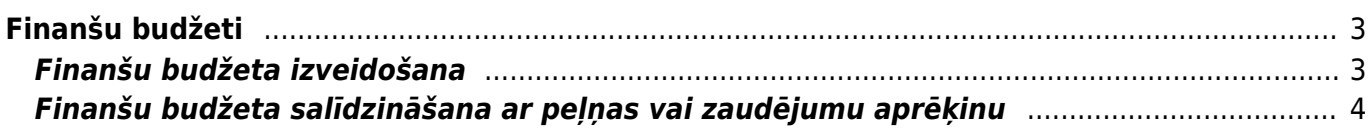

# <span id="page-2-0"></span>**Finanšu budžeti**

# <span id="page-2-1"></span>**Finanšu budžeta izveidošana**

Lai izveidotu finanšu budžetu, jāatver finanšu uzstādījumu sadaļa Budžeti un tajā jānospiež poga Pievienot jaunu vai arī taustiņš F2. Tad tiks atvērta jauna finanšu budžeta kartīte.

**Budžets jāaizpilda, lauciņos Konts norādot budžetā iekļaujamos grāmatvedības kontus un pie katra grāmatvedības konta ierakstot plānoto debeta vai kredīta summu.**

## $\pmb{\times}$

• Lauciņā Numurs jānorāda **finanšu intervāls**, kurš noteiks dokumenta numuru.

• Lauciņā Tips ir jāieraksta **budžeta identifikators**, piemēram, "2019".

• Lauciņā Datums ir jāieraksta **budžeta perioda sākuma datums**.

• Lauciņā Apraksts ir jāieraksta **budžeta nosaukums**, piemēram, "2019. gada budžets".

• **Ja viss budžets attiecas uz konkrētu objektu, projektu, klientu un/vai piegādātāju**, tad pirms grāmatvedības kontu aizpildīšanas rindas, kurā sākas ar vārdu noklusējums, lauciņos jānorāda objekts, projekts, klients un/vai piegādātājs, uz kuru attiecināms konkrētais budžets.

Lai aizpildītu budžeta rindas, var izmantot arī vairumievietošanu. Lai to izdarītu, jānospiež poga Vairumievietošana un jārīkojas atbilstoši zem teksta PALĪDZĪBA norādītajai informācijai.

# **Budžetu ir iespējams sadalīt pa periodiem: nedēļām, mēnešiem vai kvartāliem**. Lai to

izdarītu, budžets ir jāaizpilda, jāsaglabā un pēc tam jānospiež poga Sadalīt budžetus.

Nospiežot pogu Sadalīt budžetus, tiks atvērta jauna cilne. Tajā no izvēlnes lodziņa, kurš atrodas pie teksta Periods, var izvēlēties, vai sadalīt budžetu pa nedēļām, mēnešiem vai kvartāliem.

Savukārt pie Laiki jānorāda periodu skaits.

Šajā piemērā budžets tiks sadalīts pa 12 mēnešiem:

Kad ir norādīts, kā nepieciešams sadalīt budžetu, jānospiež poga Nosūtīt.

## **Tad tiks atvērta cilne, kurā katram budžeta periodam ir sava kolonna un kurā budžeta summu var sadalīt pa periodiem**:

• **Lai vienmērīgi sadalītu kādu no budžetā norādītajām summām pa periodiem**, ar peles labo taustiņu jāieklikšķina konkrētajā summā un no izvēlnes jāizvēlas Izplatīties.

Piemērā redzams, ka pēc pogas Izplatīties nospiešanas kopējā grāmatvedības konta 7210 summa (120000 €) tika sadalīta pa 12 mēnešiem:

• Savukārt ar peles labo taustiņu ieklikšķinot summā un no izvēlnes izvēloties Pievienot summu, tiks atvērts lodziņš, kurā varēs ierakstīt, par kādu summu palielināt visu periodu budžeta summu.

• Ar peles labo taustiņu ieklikšķinot summā un no izvēlnes izvēloties Izplatīt iepriekšējo

sezonu, summa tiks sadalīta, ņemot vērā iepriekšējā identiskā perioda datus.

• Nepieciešamās summas laucinos var arī ierakstīt.

## **Kad summas ir korekti norādītas, tad var nospiest pogu Taisīt budžetu**.

Tad par katru budžetā norādīto periodu tiks izveidots atsevišķs budžets. Visiem šādi izveidotiem budžetiem būs piešķirts vienāds tips (piemēram, visiem šajā piemērā izveidotajiem budžetiem tips ir 2019), un visi budžeti būs atrodami finanšu uzstādījumu sadaļā Budžeti.

# <span id="page-3-0"></span>**Finanšu budžeta salīdzināšana ar peļņas vai zaudējumu aprēķinu**

## **Lai salīdzinātu budžetā norādītās summas ar faktiskajām, var izmantot atskaiti P/Z aprēķins.**

Šajā piemērā tiks parādīts, kā atskaitē P/Z aprēķins tiek salīdzināti faktiskie dati par periodu no 2017. gada 1. augusta līdz 2017. gada 31. augustam ar sistēmā izveidoto finanšu budžetu, kuram piešķirts tips B1.

- Vispirms **jāatver finanšu kolonnā esošā atskaite P/Z aprēķins.**
- Pēc tam **lauciņos pie 1. periods jānorāda periods, par kuru nepieciešams iegūt datus**.

 $\pmb{\times}$ 

 $\pmb{\times}$ 

 $\pmb{\times}$ 

• **Pēc tam jānospiež poga Salīdzināt**.

Pēc pogas Salīdzināt nospiešanas parādīsies lauciņš ar tekstu 4. periods.

• Pēc tam **no izvēlnes lodziņa, kurš atrodas lauciņā 4. periods, jāizvēlas budžeta tips, kurš atbilst sistēmā izveidotajam finanšu budžetam, kurš tiks salīdzināts ar faktiskajiem datiem**.

 $\pmb{\times}$ 

• Pēc tam laucinos pie izvēlētā budžeta tipa jānorāda "Directo" izveidotā finanšu budžeta periods, kurš tiks salīdzināts ar faktiskajiem datiem.

### $\pmb{\times}$

• Lauciņā Atskaite jānorāda, kādu peļņas vai zaudējumu aprēķina veidu nepieciešams attēlot atskaitē.

 $\pmb{\times}$ 

• Ja pirms atskaites iegūšanas nepieciešams aizpildīt vēl kādus lauciņus, piemēram, jānorāda projekts, klients, piegādātājs, objekts utml., tad jāaizpilda nepieciešamie lauciņi.

• Kad iepriekšminētā informācija ir norādīta, var spiest pogu ATSKAITE. Tad tiks parādīta tabula ar faktiskajiem datiem, finanšu budžetā norādītajiem datiem un šo datu skaitliskās un procentuālās atšķirības.

 $\pmb{\times}$ 

From: <https://wiki.directo.ee/> - **Directo Help**

Permanent link: **<https://wiki.directo.ee/lv/eelarve?rev=1547542726>**

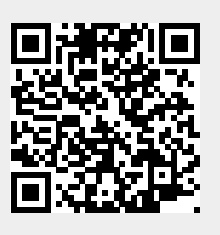

Last update: **2019/01/15 10:58**